# 明細照会

明 細 照 会

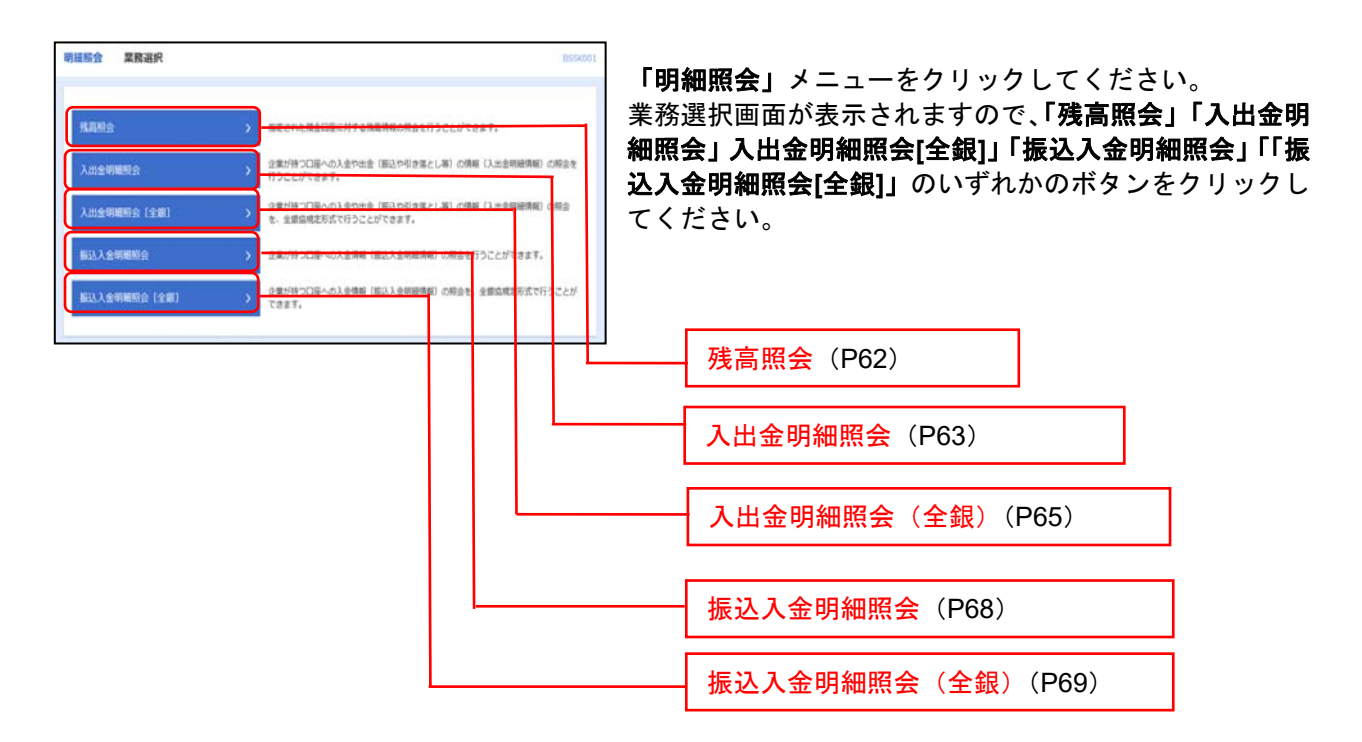

# 残 高 照 会

指定された預金口座に対する残高情報の照会を行うことができます。

※本手順はP61の続きです。

# 手順**1** 口座を選択

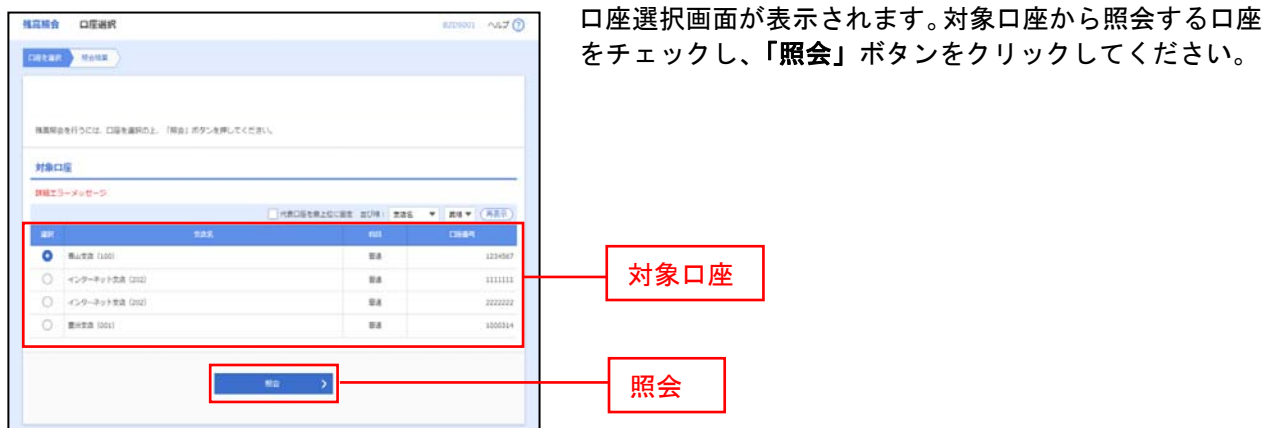

# 手順**2** 照会結果

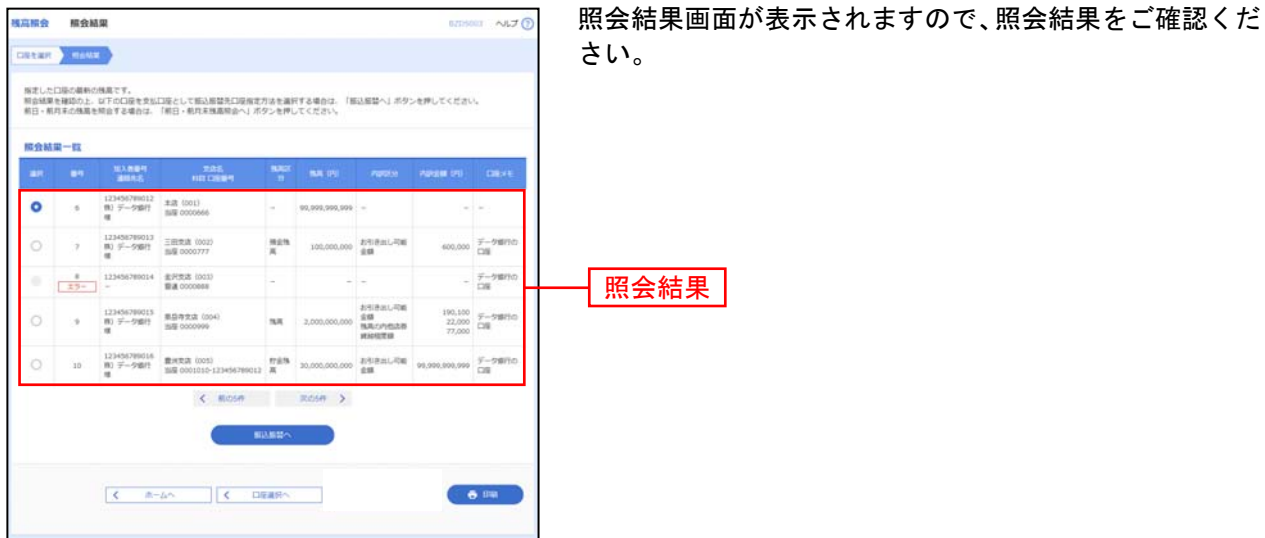

※「振込振替へ」ボタンをクリックすると、指定した口座から振込振替のお取引を続けて行うことができます。

※「印刷」ボタンをクリックすると、印刷用PDFファイルが表示されます。

#### 入出金明細照会

企業が持つ口座への入金や出金(振込や引き落とし等)の情報(入出金明細情報)の照会を行うことがで きます。

※本手順はP61の続きです。

#### 手順**1** 条件指定

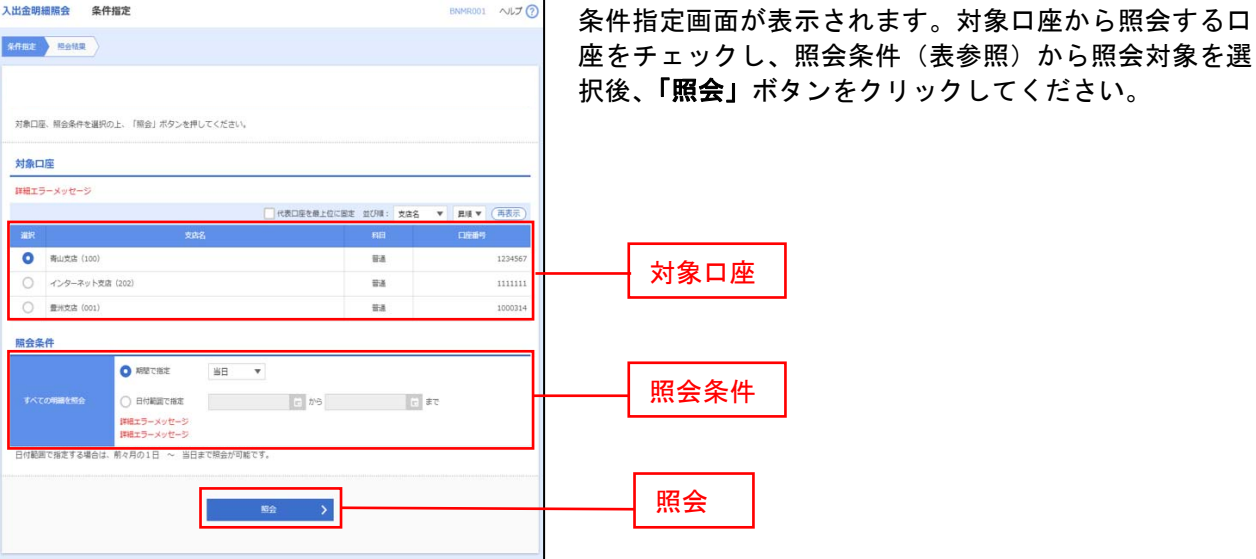

照会条件 すべて 照会可能期間内の全明細 (未照会および照会済)を照会可能<br>ベイス 当月 当月分の全明細 (未照会および照会済)を照会可能。(当月1)<br>明細 前月 前月分の全明細 (未照会および照会済)を照会可能。(前月1)<br>原<br>会 前々月 前々月分の全明細 (未照会および照会済)を照会可能。(前々 当月 当月分の全明細(未照会および照会済)を照会可能。(当月 1 日より当日まで可能) 前月 前月分の全明細(未照会および照会済)を照会可能。(前月 1 日より前月末日まで可能) 前々月 前々月分の全明細(未照会および照会済)を照会可能。(前々月 1 日より前々月末日まで可能) 最近1週間 | 最近 1 週間分の全明細(未照会および照会済)を照会可能。(最長 6 日前より可能) 日付で指定 | 選択した日付指定内の全明細(未照会および照会済)を照会可能。(前々月1日より当日まで指定可能) 未照会の明細を照会 すべて | 照会可能期間内の未照会明細をすべて照会可能 未照会の明細を照会 当日のみ 当日分の未照会明細を照会可能 日付で指定 | 選択した日付指定内の未照会明細を照会可能。(前々月1日より当日まで指定可能) 照会済みの明細を照 すべて 引 明細の照会可能期間内にある照会済の明細を再度照会可能 照会済みの明細を照会 当日のみ 当日分の照会済明細、または入力した取引番号の範囲で照会済明細を再度照会可能 日付で指定 ■ 選択した日付指定内、または入力した取引番号の範囲で照会済明細を再度照会可能。(前々月 1 日より当 ≙ 日まで指定可能)

# 手順**2** 照会結果

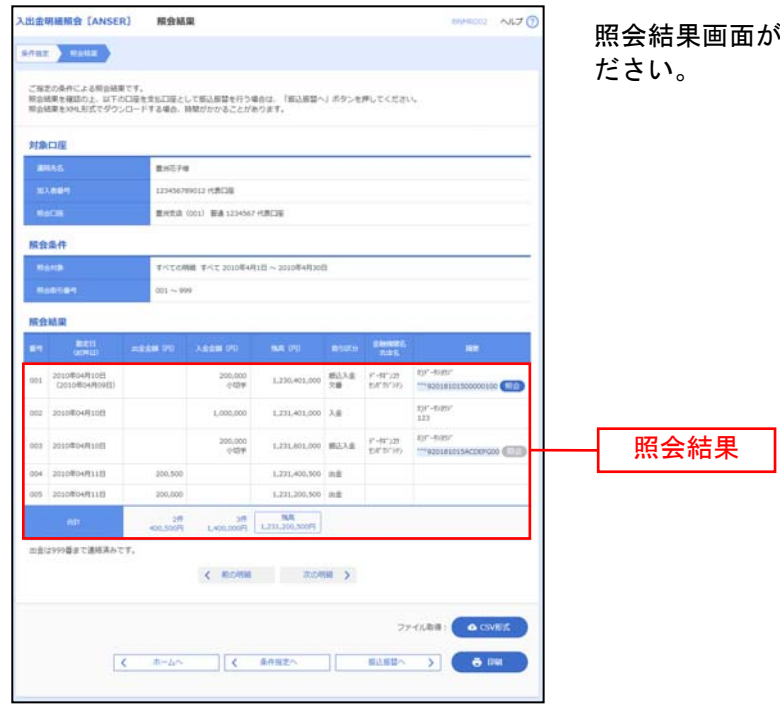

が表示されますので、照会結果をご確認く

- ※「振込振替へ」ボタンをクリックすると、指定した口座から振込振替のお取引を続けて行うことができます。
- ※「CSV形式」ボタンをクリックすると、CSVファイル形式(カンマ(,)区切りのテキストファイル)のファイルをダウンロード することができます。
- ※「印刷」ボタンをクリックすると、印刷用PDFファイルが表示されます。

#### 入出金明細照会[全銀]

企業が持つ口座への入金や出金(振込や引き落とし等)の情報(入出金明細情報)の照会を、全銀協規定 形式で行うことができます。

※本手順はP61の続きです。

## 手順**1** 条件指定

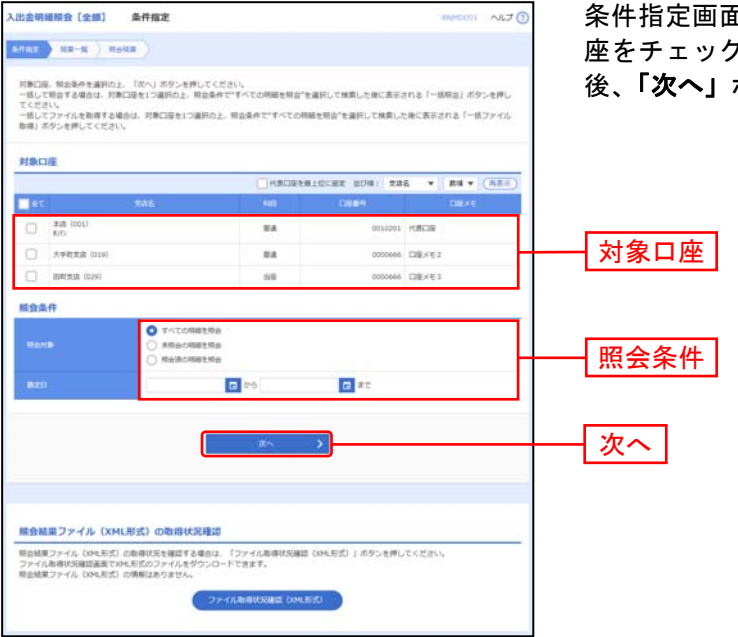

条件指定画面が表示されます。対象口座から照会する口 座をチェックし、照会条件から照会対象と勘定日を選択 後、「次へ」ボタンをクリックしてください。

※「ファイル取得状況確認(**XML**形式)」ボタンをクリックした場合は、手順5へお進みください。

#### 手順**2** 結果一覧

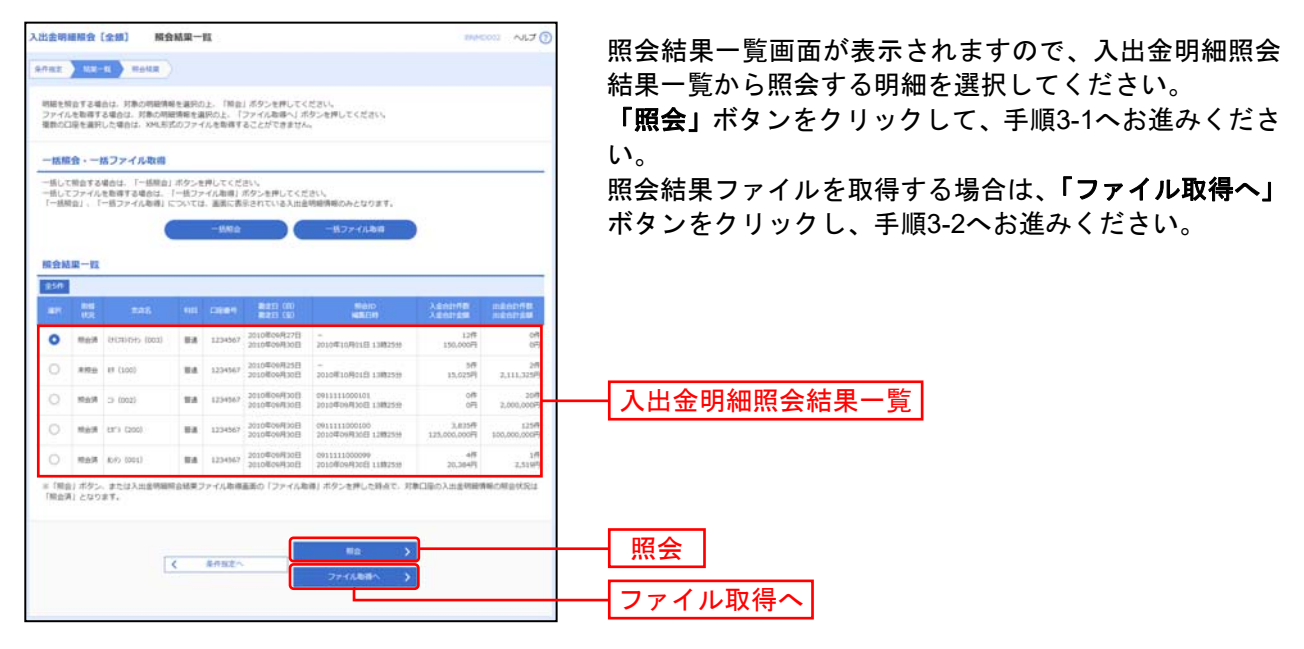

※「一括照会」ボタンをクリックした場合は、一括して明細を照会することができます。 ※「一括ファイル取得」ボタンをクリックした場合は、一括してファイルを取得することができます。

#### 入出金明細照会 [全額] 照会結果  $NJ6$ 照会結果画面が表示されますので、照会結果をご確認く  $\begin{tabular}{|c|c|c|c|} \hline \texttt{anc} & \texttt{vec} & \texttt{scut} \\ \hline \end{tabular}$ ださい。 <br>ご保定の条件による開会結果です。 対象口座 **Back** KHO (001) BLA 0010201 VERCHE 照会条件 ates ()<br>Atti ()<br>Maio  $x \sim \text{Purilaxile}$ 服会話果  $\frac{1}{2}$  $2,5150$  $\omega_{\rm f}$ 20,0047 照会結果 .<br>Piascc.oco 原会結果一覧  $\begin{tabular}{c|cccccc} & \textbf{R1008 (II)=} & & \textbf{200} & \textbf{300} & \textbf{100} & \textbf{20} & \textbf{30} & \textbf{30} & \textbf{30} \\ \hline 11 & 12 & 13 & 14 & 15 & 16 & 17 & 18 & 19 & 20 \\ \end{tabular}$  $\frac{3}{\pi \pi m \pi} \cdot \frac{10^2 - 500 \text{ N}}{100 \text{ N}}$  $\epsilon$  income  $\epsilon$  $\begin{array}{c} \mathbf{R} \mathbf{B} \\ \mathbf{B} \mathbf{A} \mathbf{B} \mathbf{B} \math$ 2010年00月30日<br>(2010年00月29日)  $\frac{1,100}{(100)}$  Mg 257.570 2010年09月20日  $\frac{2,519}{(2,519)}$  $\sim$ entrino -<br>2010年09月30日<br>(2010年09月29日)  $\begin{array}{|c|c|} 5.096 & \mbox{m\hskip 0.1em}\alpha, \\ \hline \end{array}$  $\overline{\phantom{a}}$ 2010年01月30日  $1,006$  (82)  $\frac{12}{2}$  $2 | 100 - 50$  $\begin{array}{ccc}\n\text{C} & \text{ROLR} & \text{ROLR} & \text{N}\n\end{array}$  $\boxed{\left\langle \begin{array}{ccc} \zeta & \pi\text{-}\omega\gamma & \text{if} \zeta & \text{if} \pi\text{-}\text{if}\gamma \end{array} \right.}$  $\bullet$  m

# 手順**3-1** 照会結果(照会)

※「照会」ボタンをクリックすると、EDI情報詳細画面がポップアップ表示されます。

※「印刷」ボタンをクリックすると、印刷用PDFファイルが表示されます。

# 手順**3-2** 照会結果(ファイル取得)

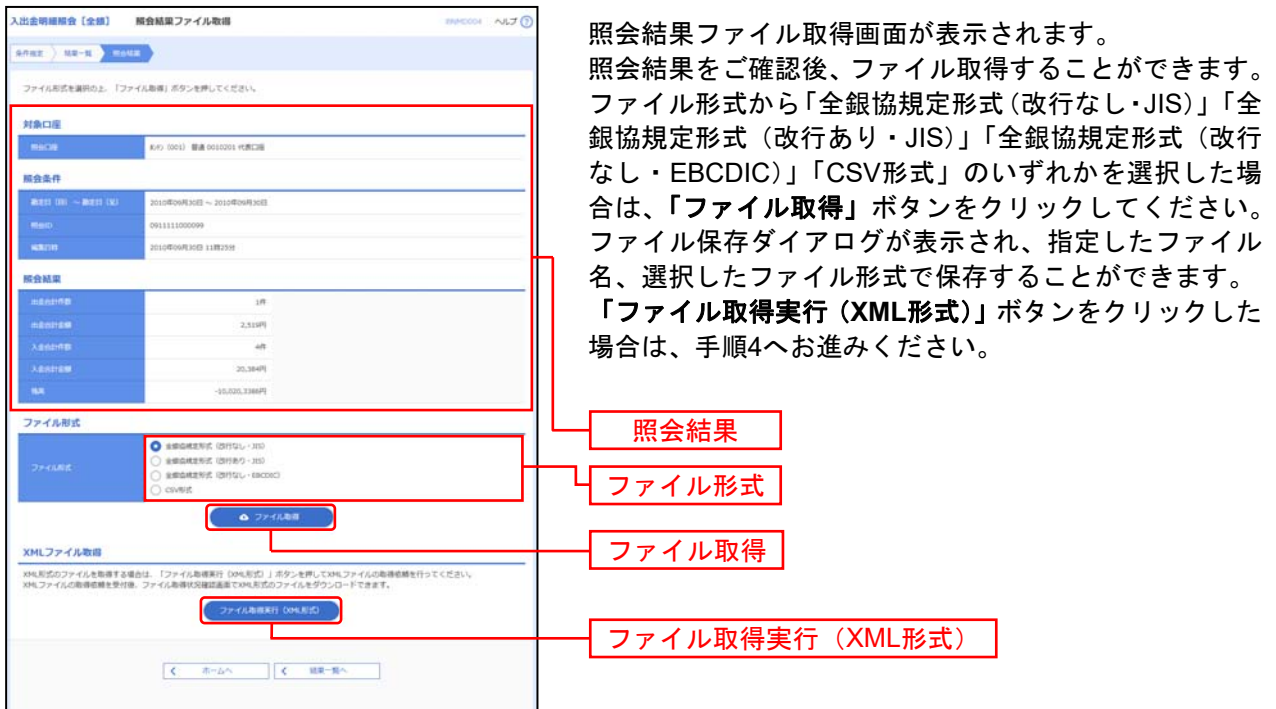

# 手順**4 XML**ファイル取得受付結果

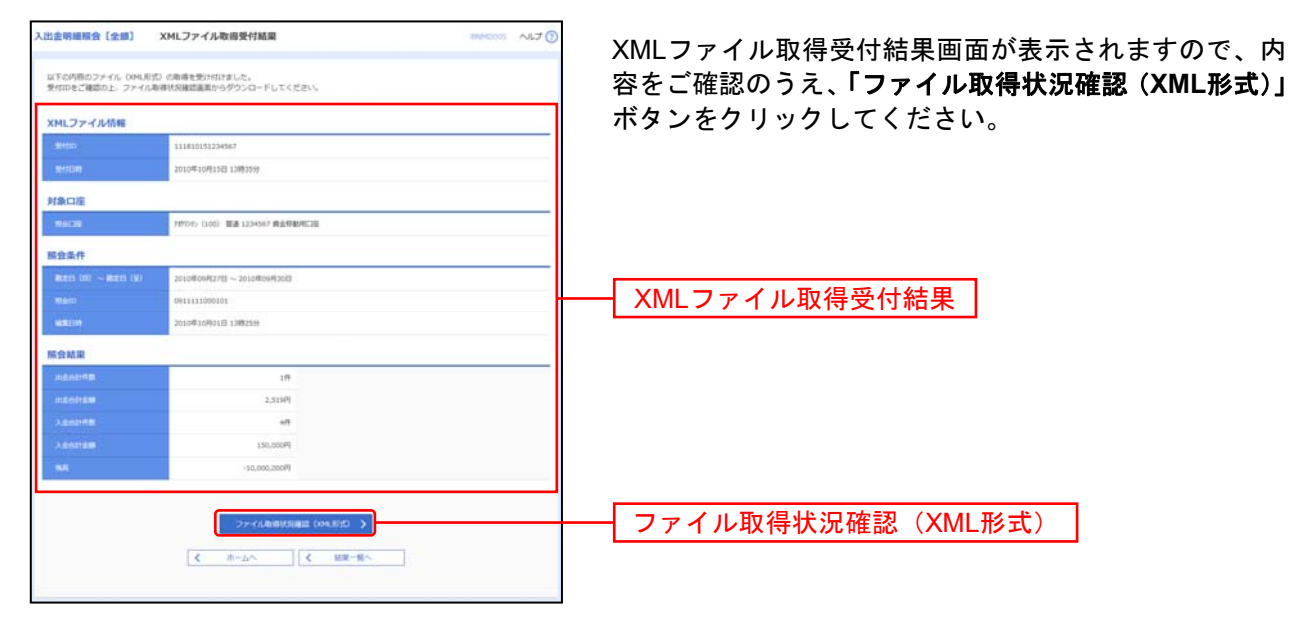

## 手順**5 XML**ファイル取得状況確認

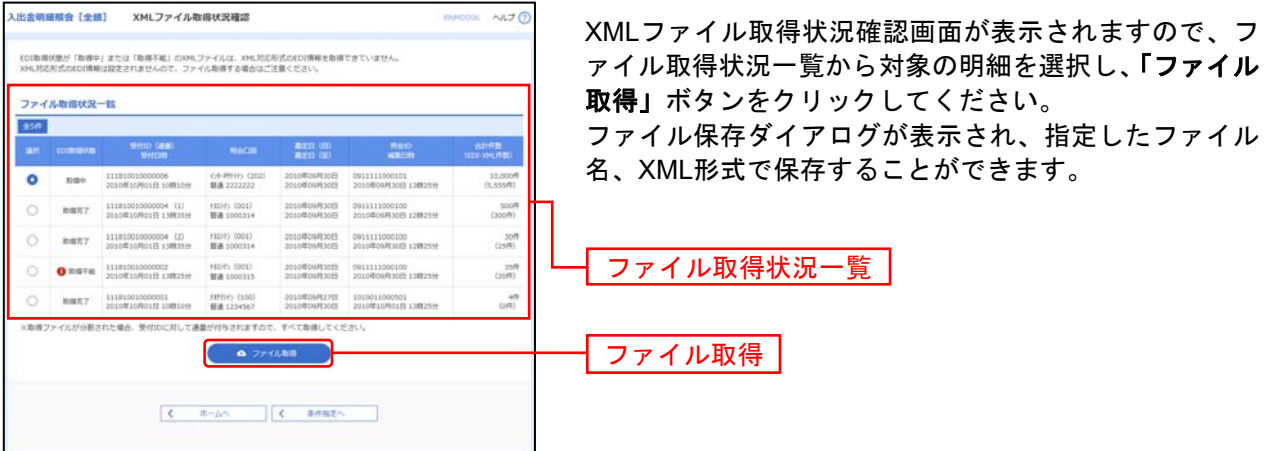

※EDI取得状態については以下の表を参照してください。

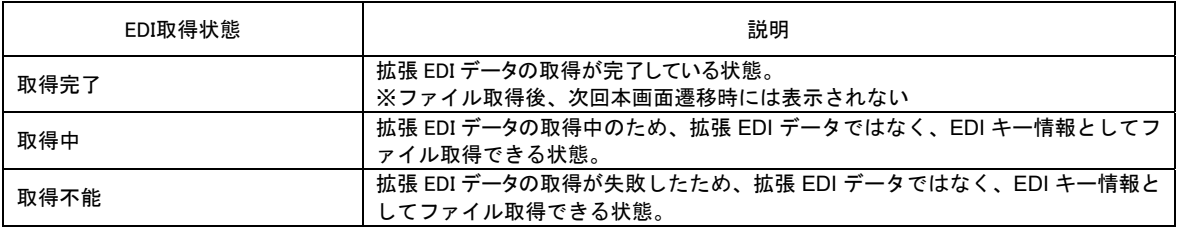

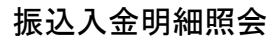

企業が持つ口座への入金情報(振込入金明細情報)の照会を行うことができます。

※本手順はP61の続きです。

#### 手順**1** 条件指定

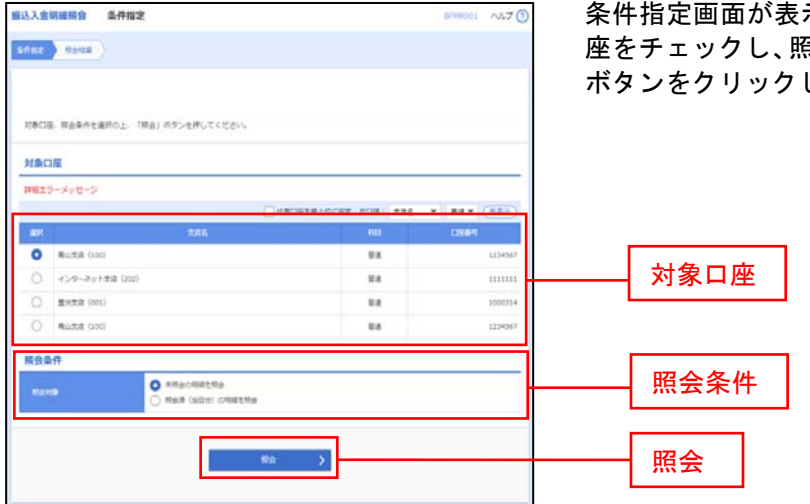

条件指定画面が表示されます。対象口座から照会する口 ほ会条件から照会対象を選択後、**「照会」** してください。

#### 手順**2** 照会結果

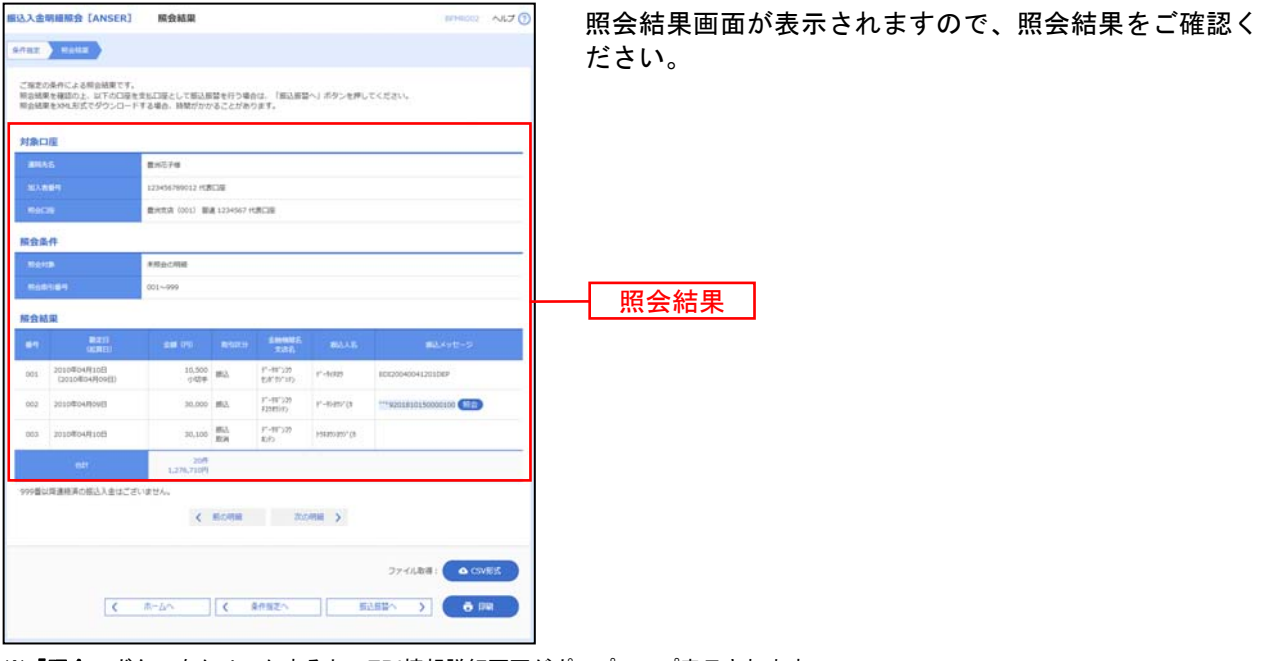

※「照会」ボタンをクリックすると、EDI情報詳細画面がポップアップ表示されます。

- ※「振込振替へ」ボタンをクリックすると、指定した口座から振込振替のお取引を続けて行うことができます。
- ※「CSV 形式」ボタンをクリックすると、CSV ファイル形式(カンマ(,)区切りのテキストファイル)のファイルをダウンロード することができます。
- ※「印刷」ボタンをクリックすると、印刷用 PDF ファイルが表示されます。

## 振込入金明細照会[全銀]

企業が持つ口座への入金情報(振込入金明細情報)の照会を、全銀協規定形式で行うことができます。 ※本手順はP61の続きです。

## 手順**1** 条件指定

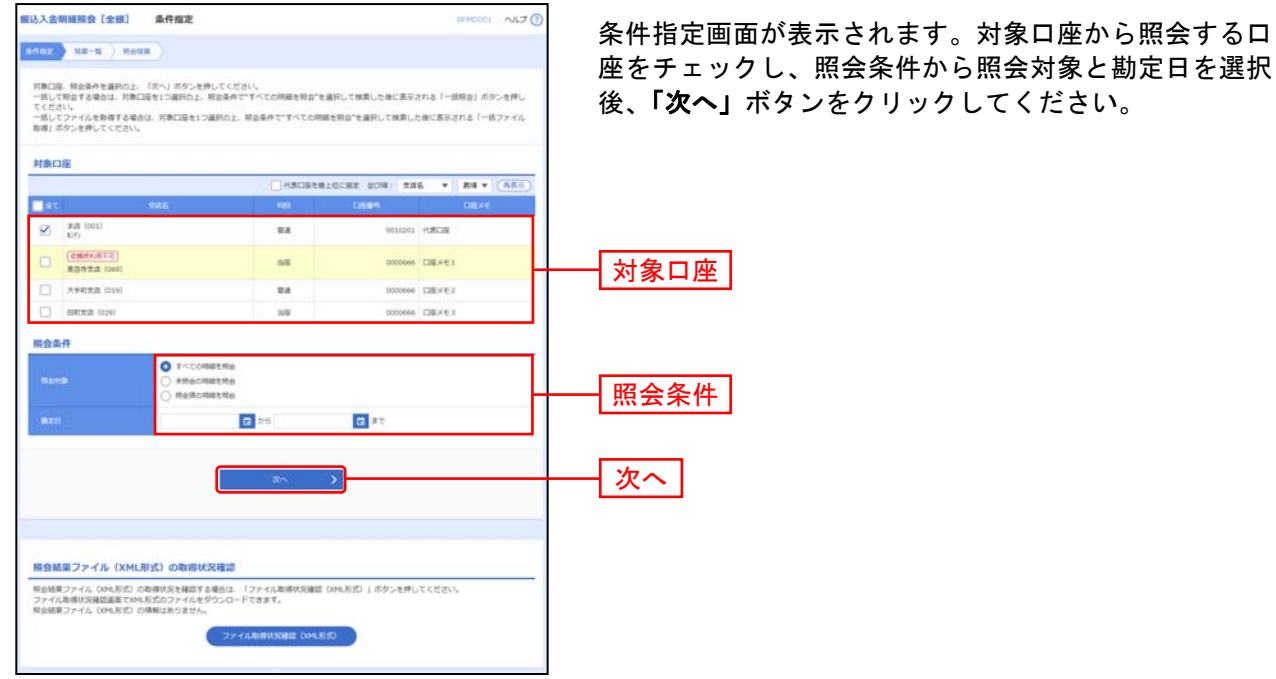

※「ファイル取得状況確認(**XML**形式)」ボタンをクリックした場合は、手順5へお進みください。

# 手順**2** 結果一覧

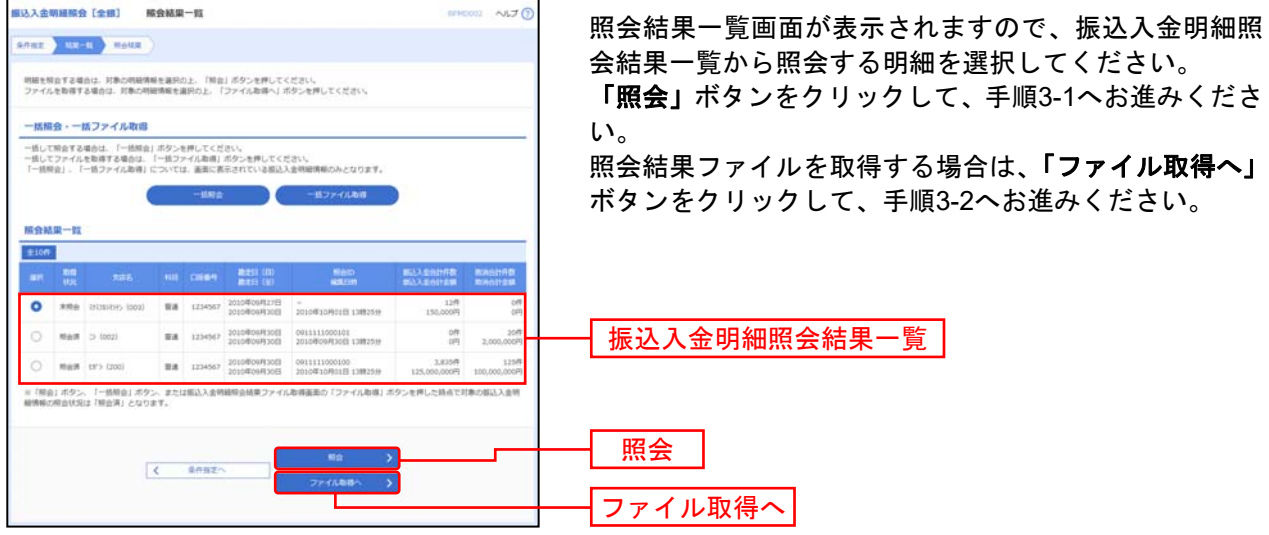

※「一括照会」ボタンをクリックした場合は、一括して明細を照会することができます。 ※「一括ファイル取得」ボタンをクリックした場合は、一括してファイルを取得することができます。

# 手順**3-1** 照会結果(照会)

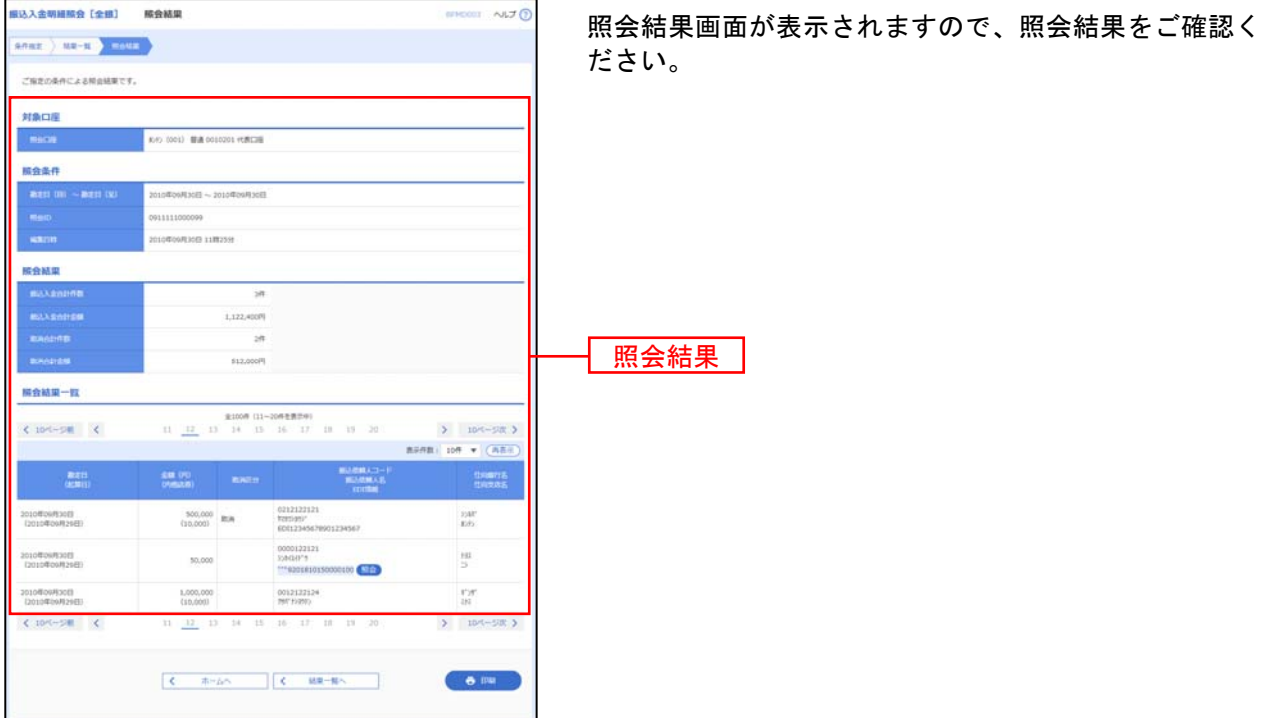

※「照会」ボタンをクリックすると、EDI情報詳細画面がポップアップ表示されます。

※「印刷」ボタンをクリックすると、印刷用PDFファイルが表示されます。

# 手順**3-2** 照会結果(ファイル取得)

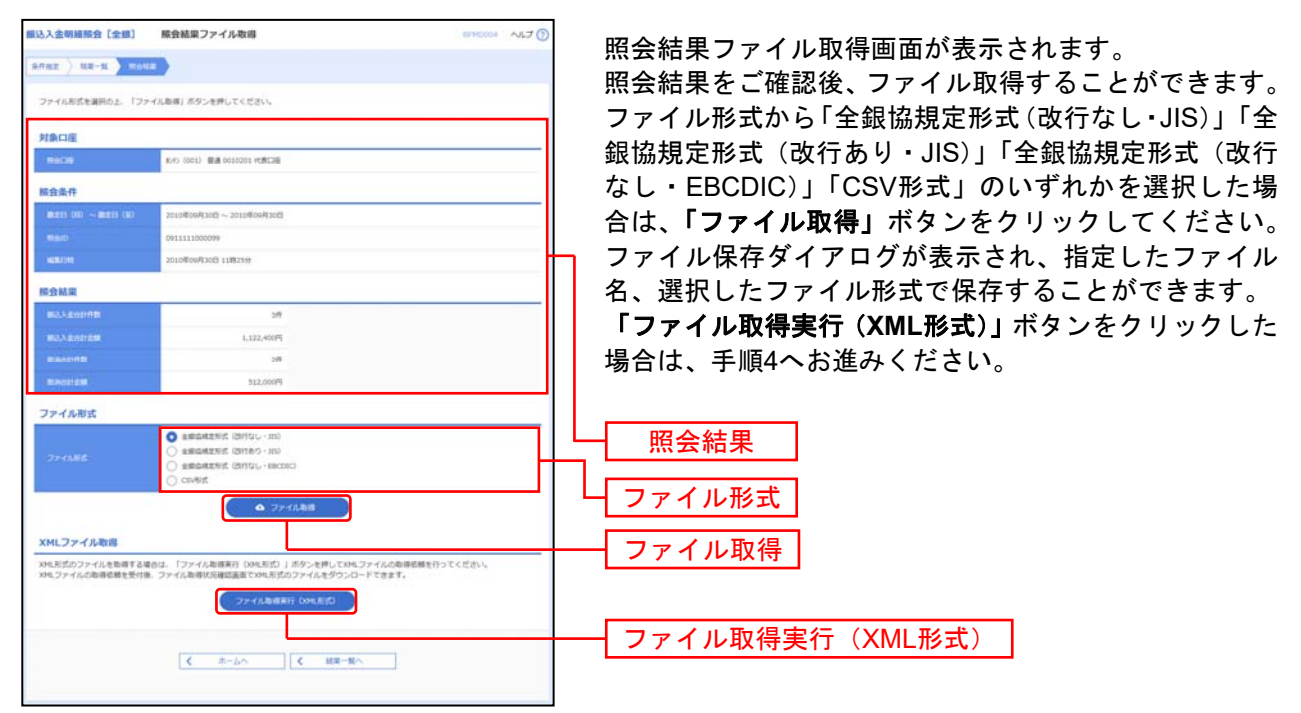

# 手順**4 XML**ファイル取得受付結果

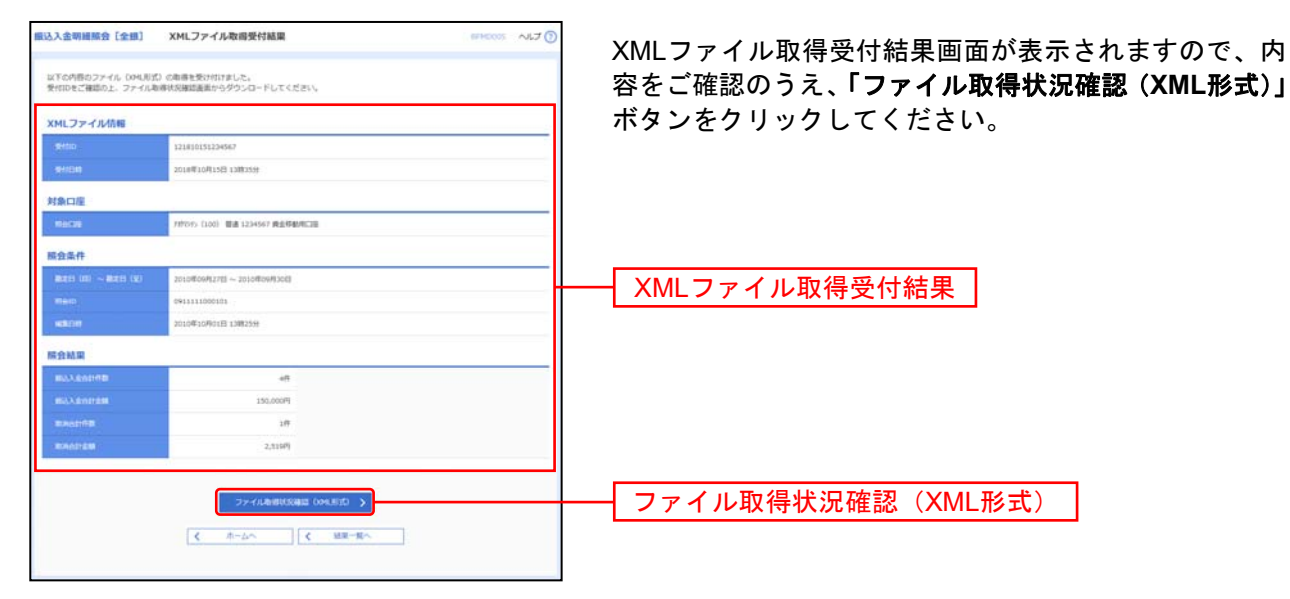

## 手順**5 XML**ファイル取得状況確認

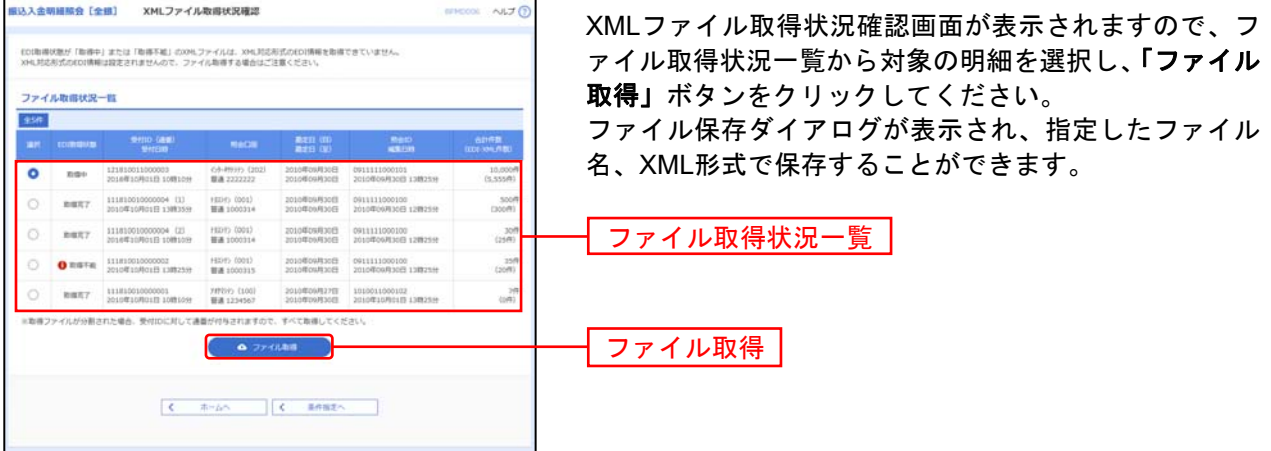

※EDI取得状態については以下の表を参照してください。

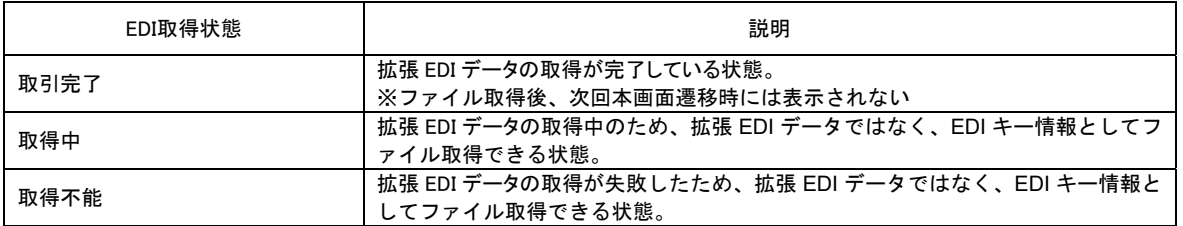